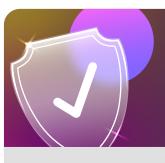

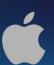

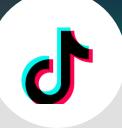

## Make your TikTok account private using an iOS Device

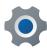

From your home screen tap the three lines in the top right corner

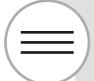

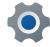

Tap on **Settings and Privacy** 

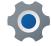

Tap **Privacy** 

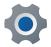

Swipe the tab to the right so it appears as green

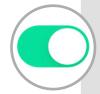

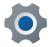

Your account is now private

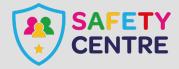